**Green Map System Tutorial : How to Make a Green Map on Google My Maps** 

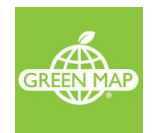

### Table of Contents:

Step 1 - [Create](#page-0-0) your Map [Step](#page-0-1) 2 - Title your map Step 3 - Create [Layers](#page-1-0) for your Map Step 4 - Use [Search](#page-4-0) to add a place to your map Step 5 - Use [Placemarks](#page-6-0) to add a place to your map Step 6 - Add lines and [shapes](#page-7-0) to your Map Step 7 - Add custom icons - [specifically,](#page-9-0) Green Map Icons Step 8 - Add [image](#page-10-0) Step 9 - [Share](#page-11-0) your map

### <span id="page-0-0"></span>Step 1 - Create your Map

<span id="page-0-1"></span>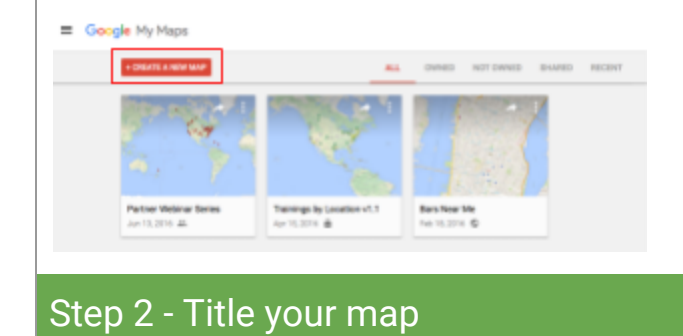

- **1.** Open Google My Maps at: [https://www.](https://www.google.com/mymaps)**[google](https://www.google.com/mymaps)**[.com/](https://www.google.com/mymaps)**[mymaps](https://www.google.com/mymaps)**
- **2.** Sign into your Google Account.
- **3.** Click 'Create a new map'.

<span id="page-1-0"></span>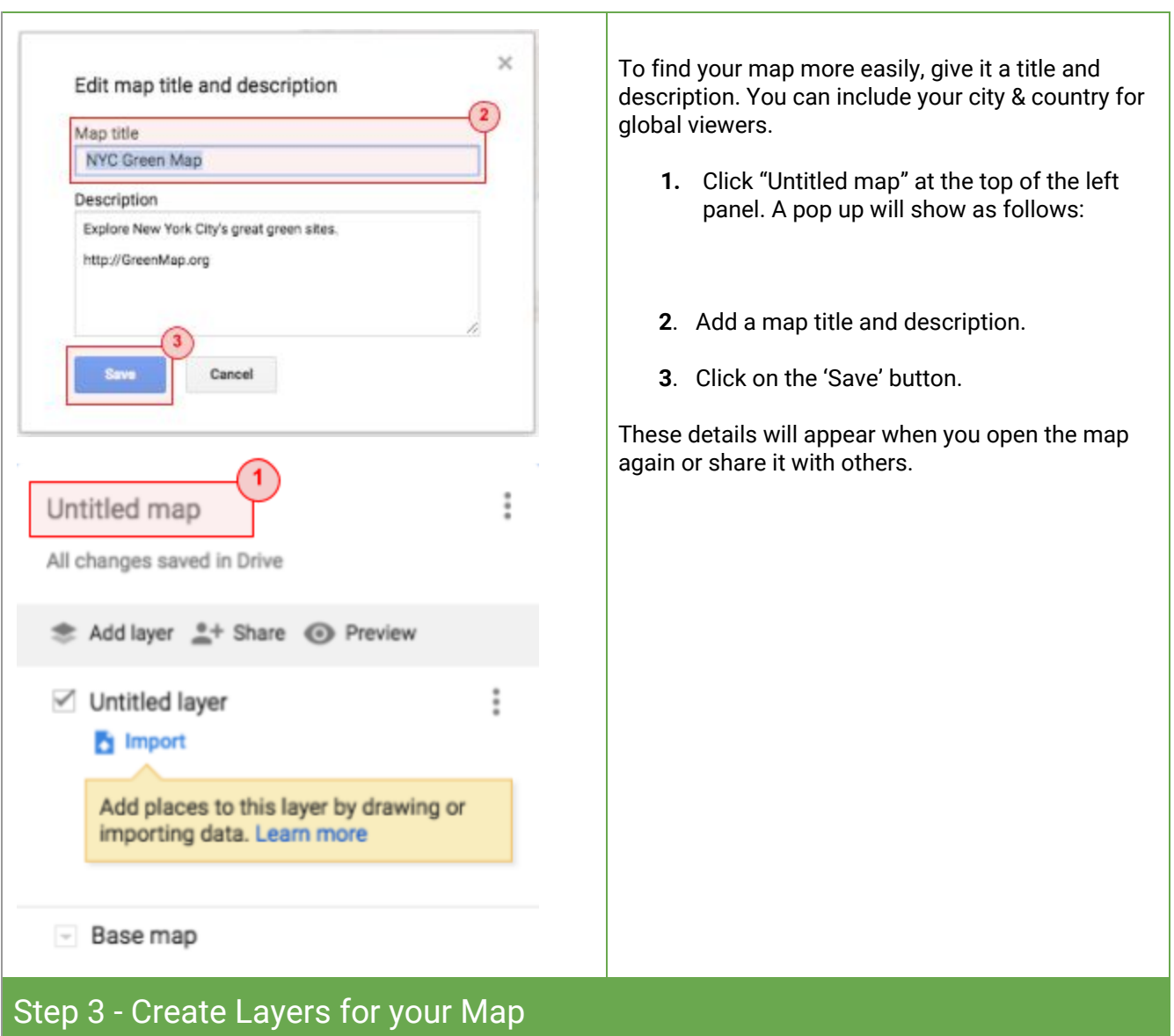

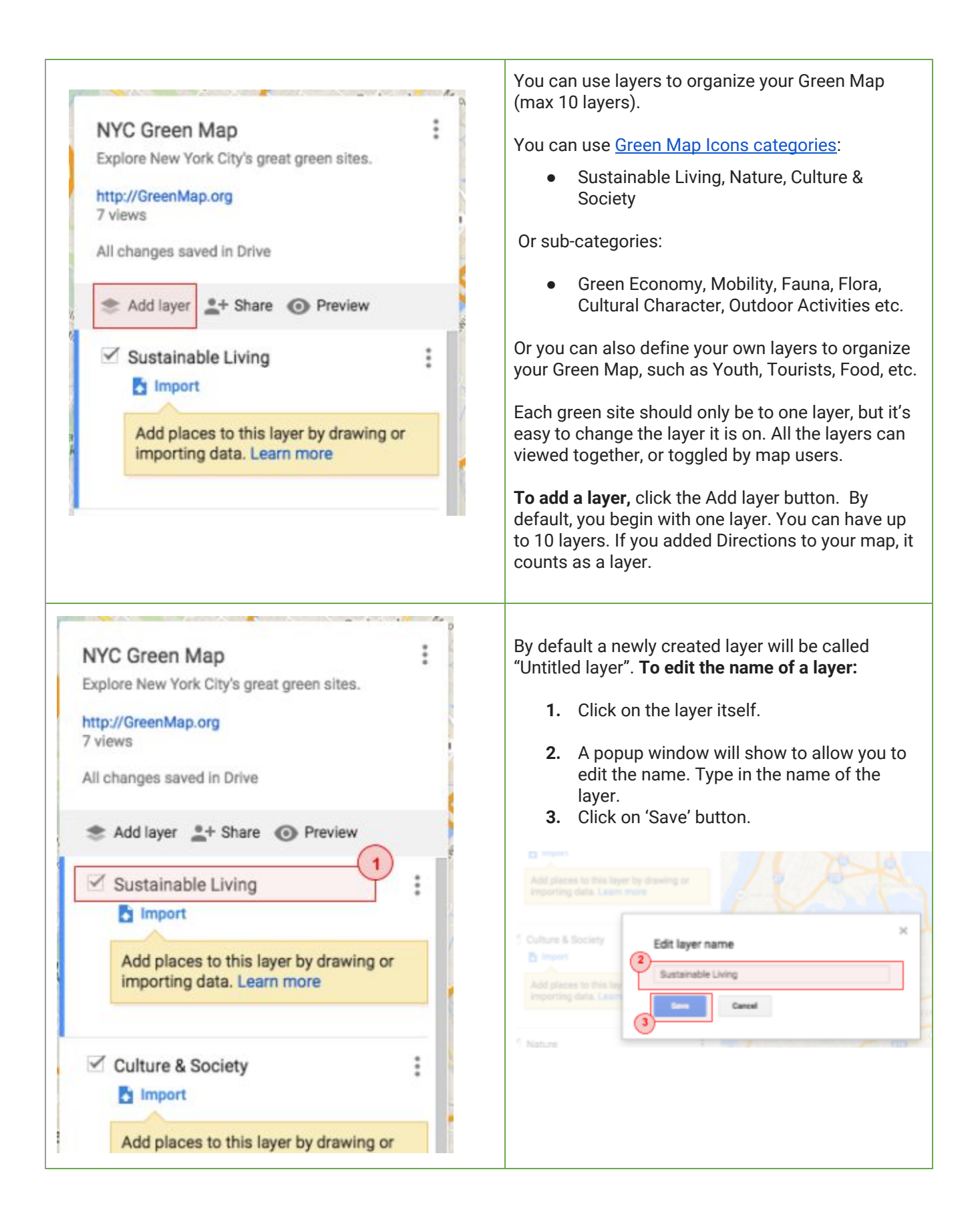

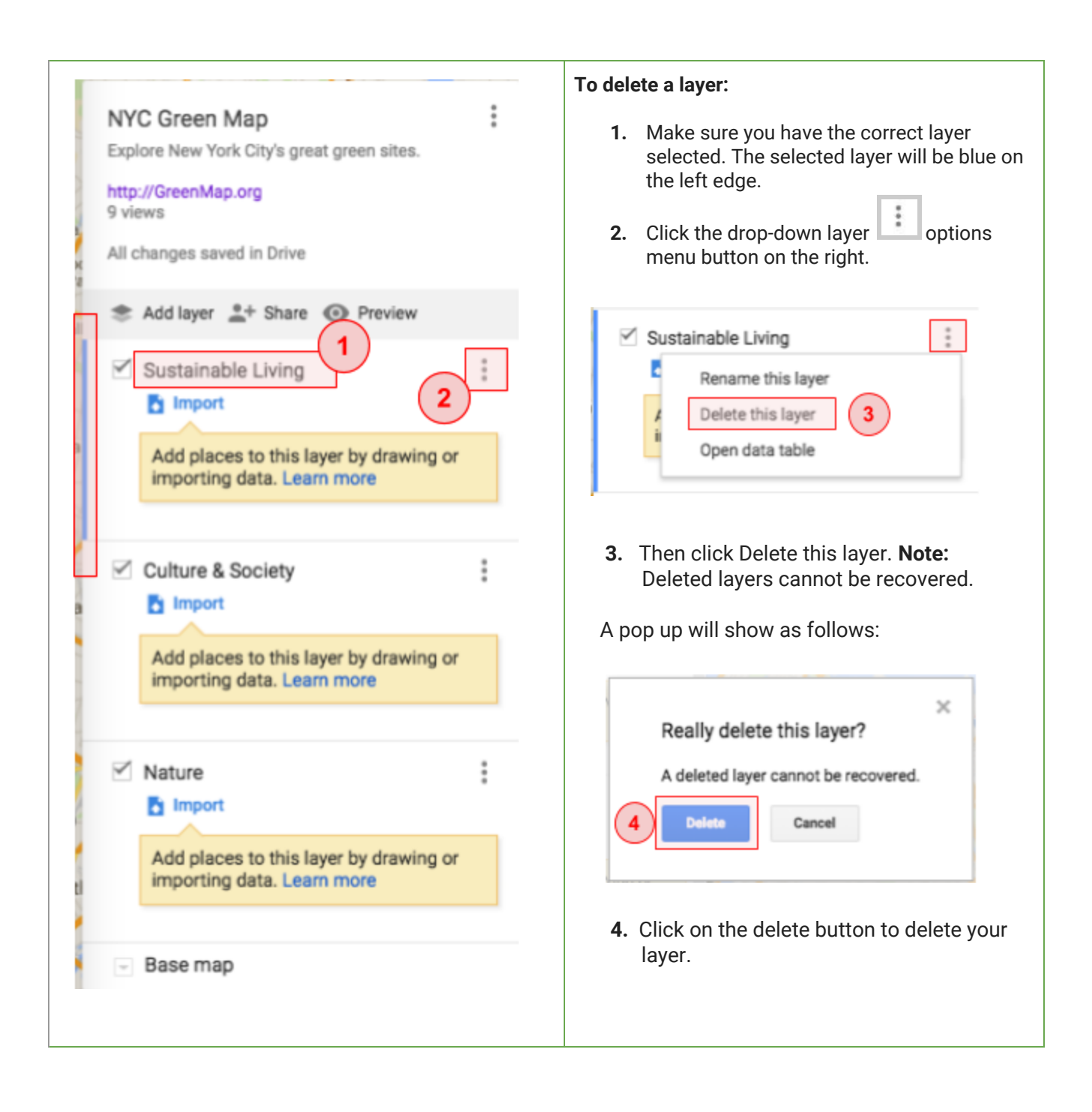

<span id="page-4-0"></span>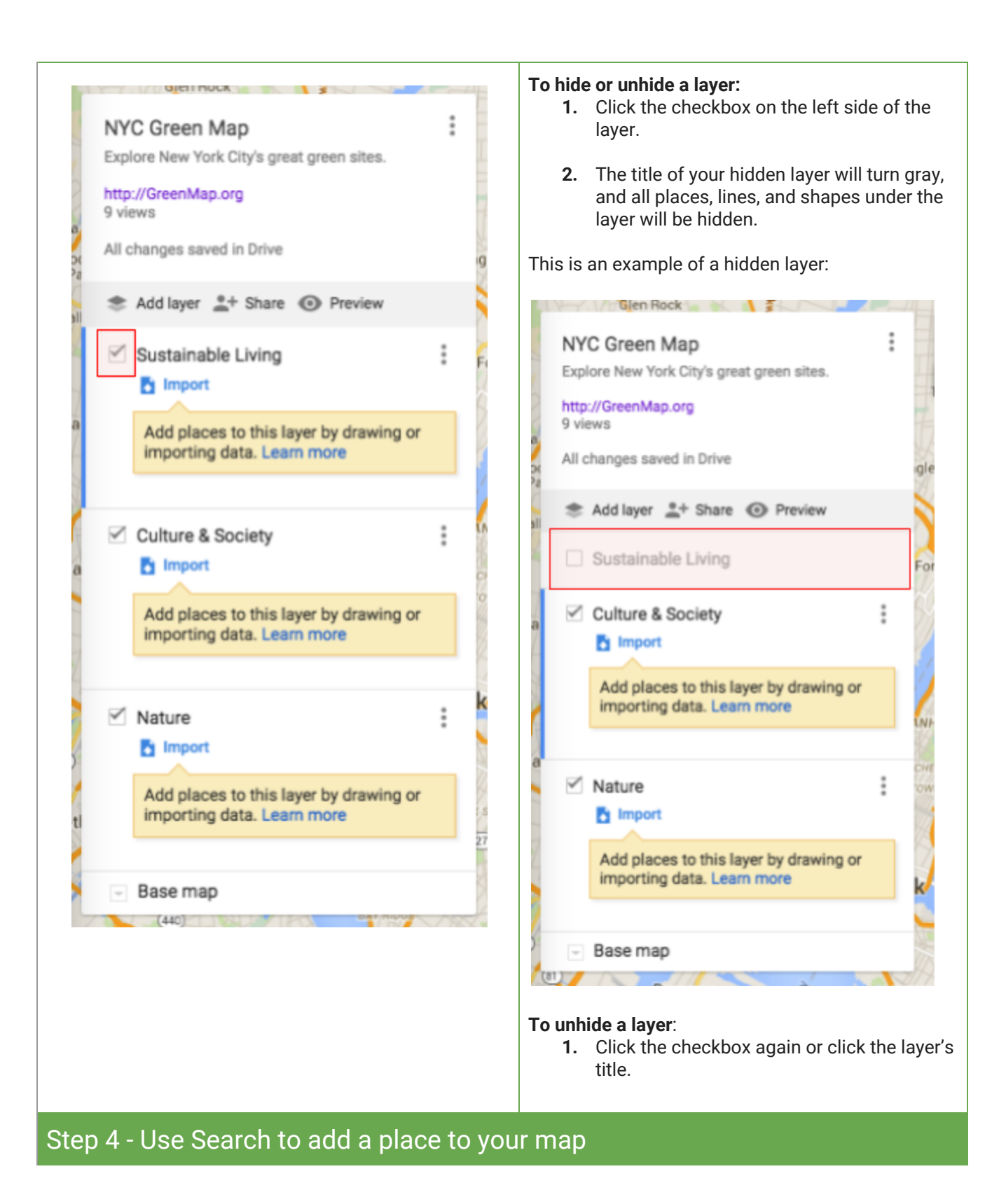

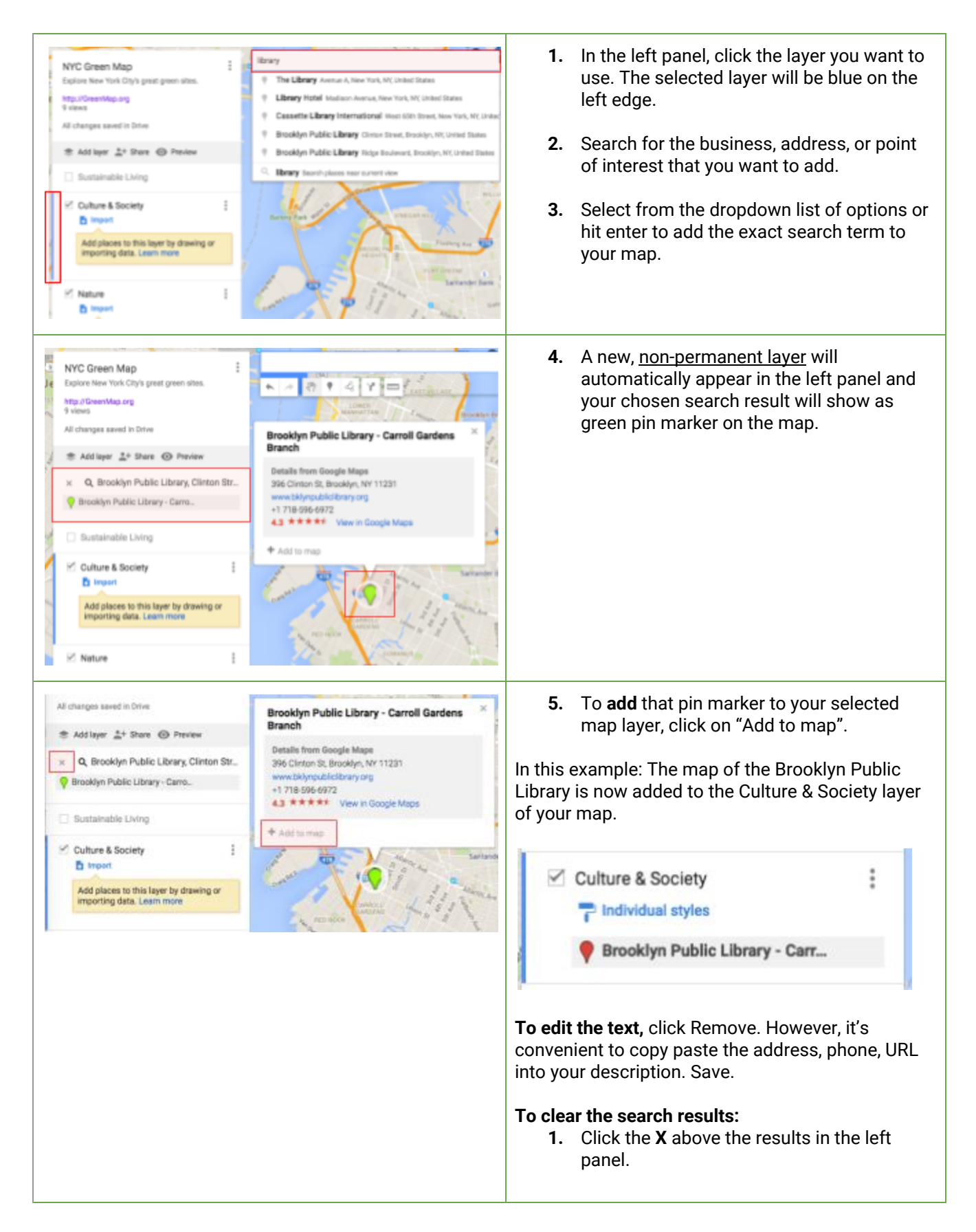

**Note:** You can add up to 2,000 map features (points, lines, areas) per layer.

## <span id="page-6-0"></span>Step 5 - Use Placemarks to add a place to your map

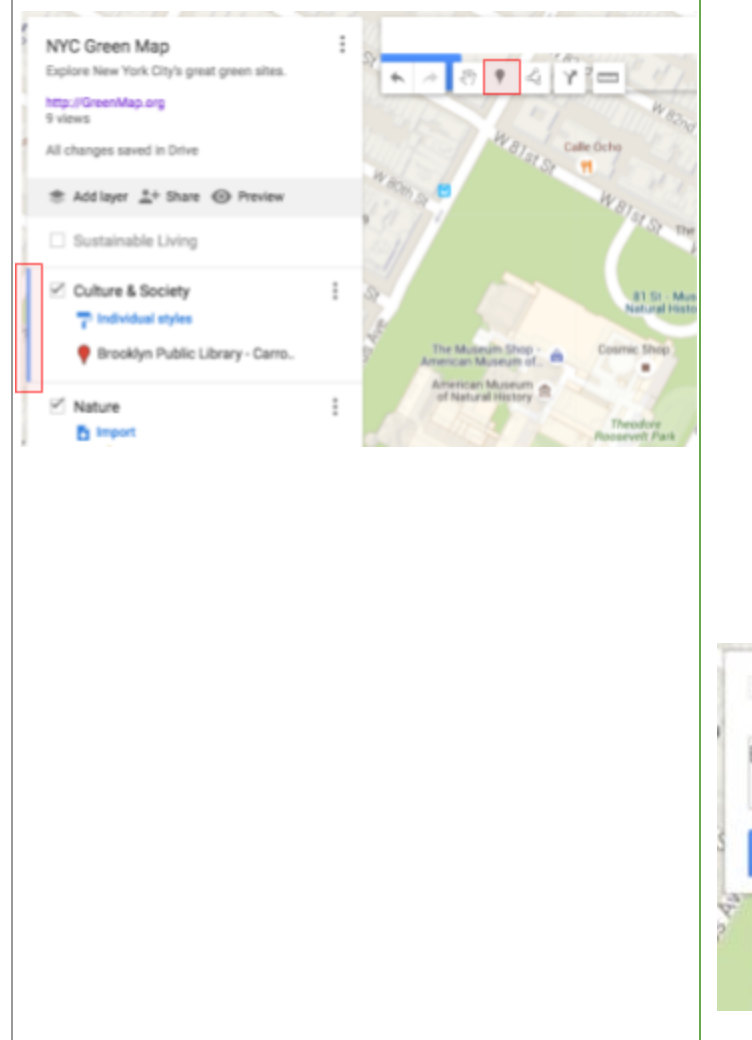

- **1.** In the left panel, click the layer you want to use to add your place. The selected layer will be blue on the left edge.
- **2.** In the toolbar, click the placemark icon "add a placemarker". Your cursor changes into a "+" that will allow you to drop the placemark on your map.
- **3.** Move the cursor to the location of your choice (in this example it's the American Museum of Natural History), then click once to drop your placemark.
- **4.** Add a title and description in the info window that appears.
- **5.** Click on the "Save" button to save your new location to your map.

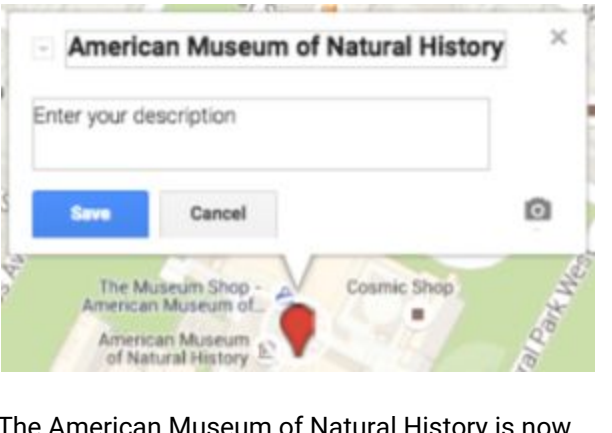

The American Museum of Natural History is now added to the Culture & Society layer of your map.

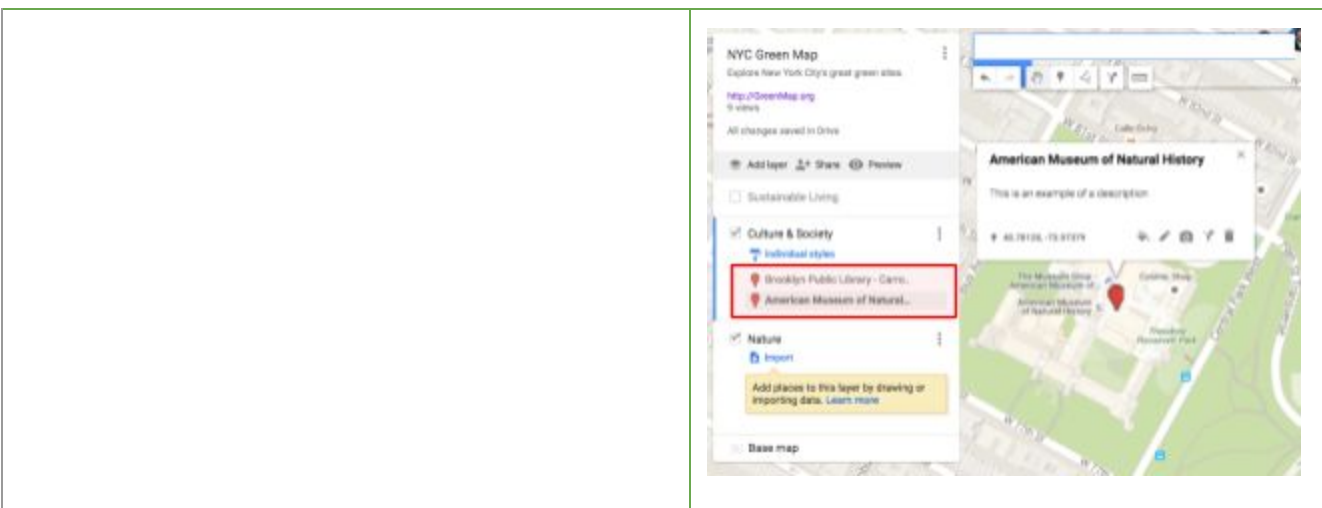

# <span id="page-7-0"></span>Step 6 - Add lines and shapes to your Map

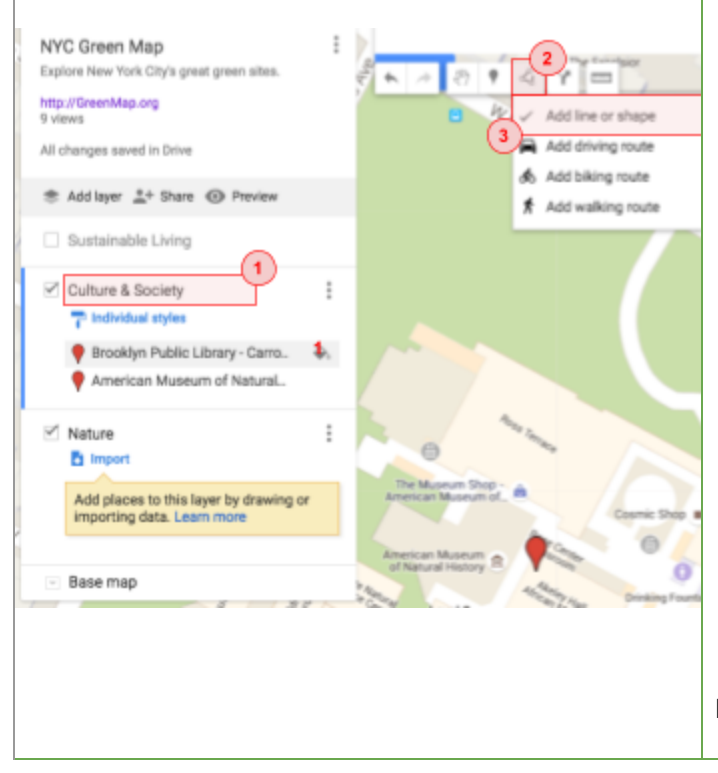

- **1.** In the left panel, click the layer you want to use. The selected layer will be blue on the left edge.
- **2.** In the toolbar, click the line or shape tool to draw a line (such as bike route) or shape (such as map border).
- **3.** Your cursor changes to a "+". Move the cursor to where you want to start drawing, then click once.
- **4.** Click at each point of your line or shape. The more you click, the more precise your line or shape will be.
- **5.** To finish drawing your line, double click on the last point.
- **6.** To finish drawing your shape, click on the starting point.

Example:

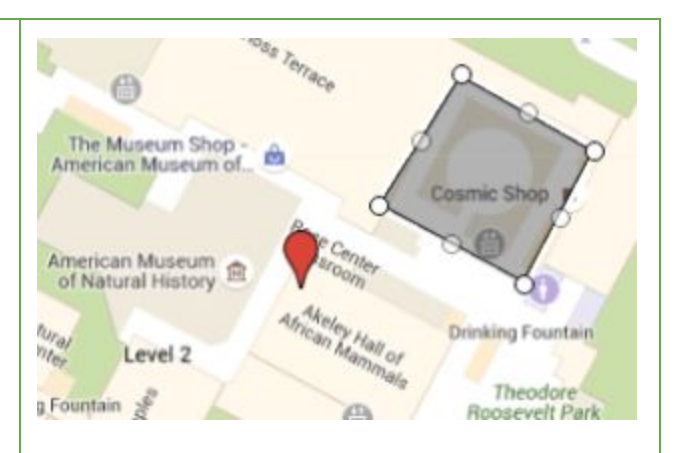

Once you have finalised your drawing of a line or shape, a window will pop up for you to name your line or shape.

**1.** Click on the "Save" button to save your new line or shape to your selected layer.

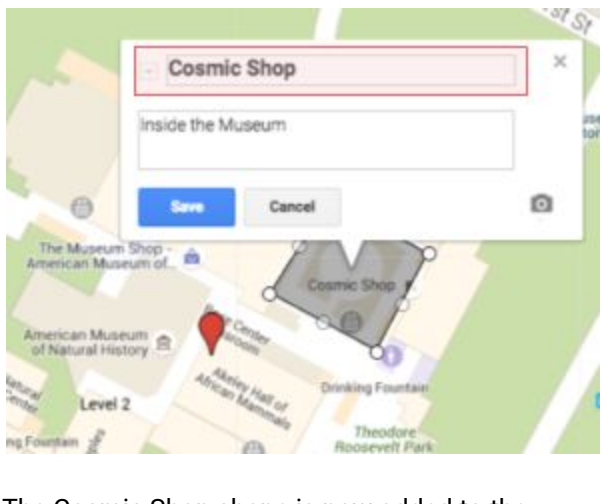

The Cosmic Shop shape is now added to the Culture & Society layer in your map.

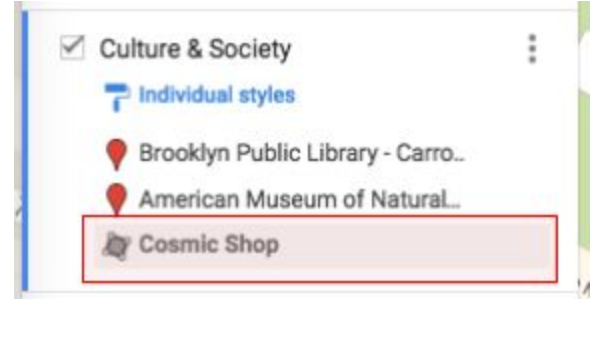

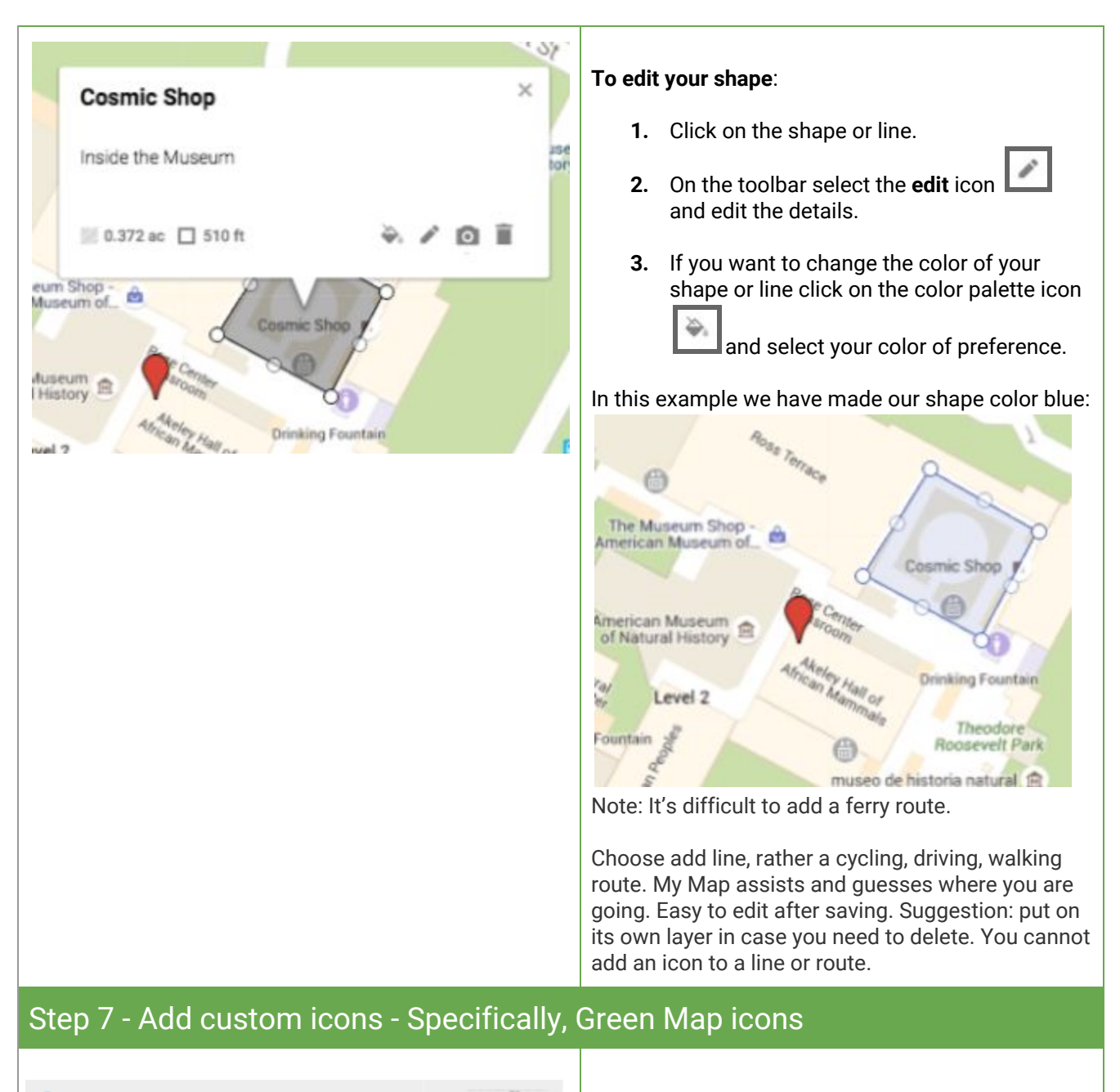

- <span id="page-9-0"></span>**Google Drive** My Maps Icons 4 items **4.** Click **More icons**.
	- **1.** Follow the [Google](https://drive.google.com/folderview?id=0B_t0LFHnCbFMdkdxY0FUOUVBVTA&usp=sharing) Drive URL and click on **Add to Drive** to add Green Map Icons to your Google Drive.
	- **2.** Open an existing map in My [Maps.](https://www.google.com/mymaps) Click on the 'Add marker' button.
	- **3.** In the left panel, hover over the placemark

and click the color icon .

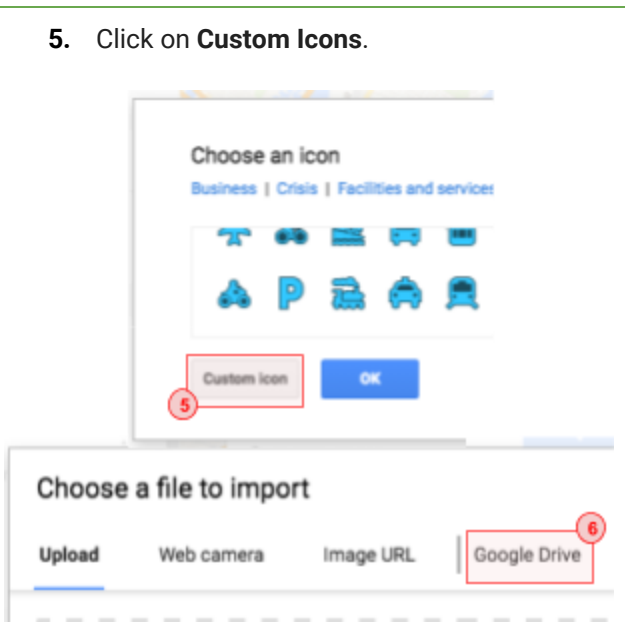

- **6.** Click on **Google Drive** and find the 'My Maps Folder' in your Google Drive. Select one of the sub-folders (culture, nature or sustainability) and search through the folder to add the relevant Green Map Icons. You can **[download](http://www.greenmap.org/greenhouse/files/gms/GreenMap_IconsV3_Poster.pdf) the Poster** and review related resources at [GreenMap.org/icons](http://greenmap.org/icons).
- **7.** Click **Select** and **Ok**.

## <span id="page-10-0"></span>Step 8 - Add images

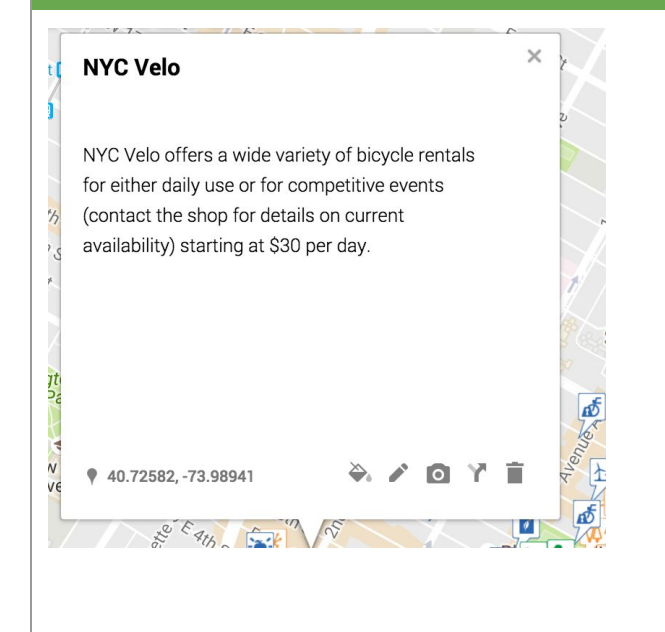

#### **To Add Photos**

÷.

Photos or videos must be online. We suggest using images less than 200 kb. Photos and Videos must be set for public viewing.

To add an image to a site on the map:

Click on your My Map site, click the camera.

Choose the appropriate item and place link into the URL space in the photo window. You should be able to see the preview and then, Save.

This will let the image or video appear on both embedded and shared My Maps.

<span id="page-11-0"></span>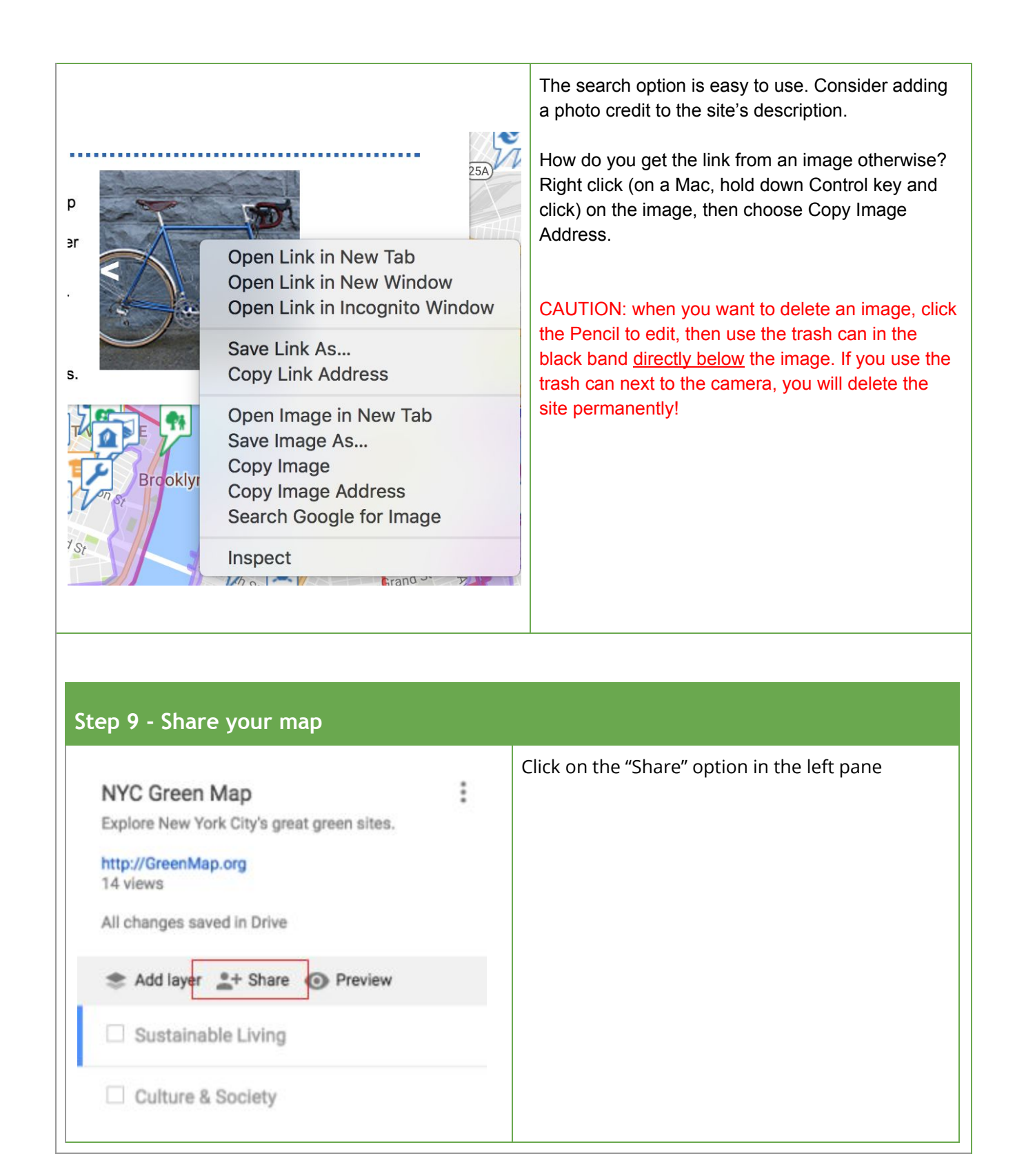

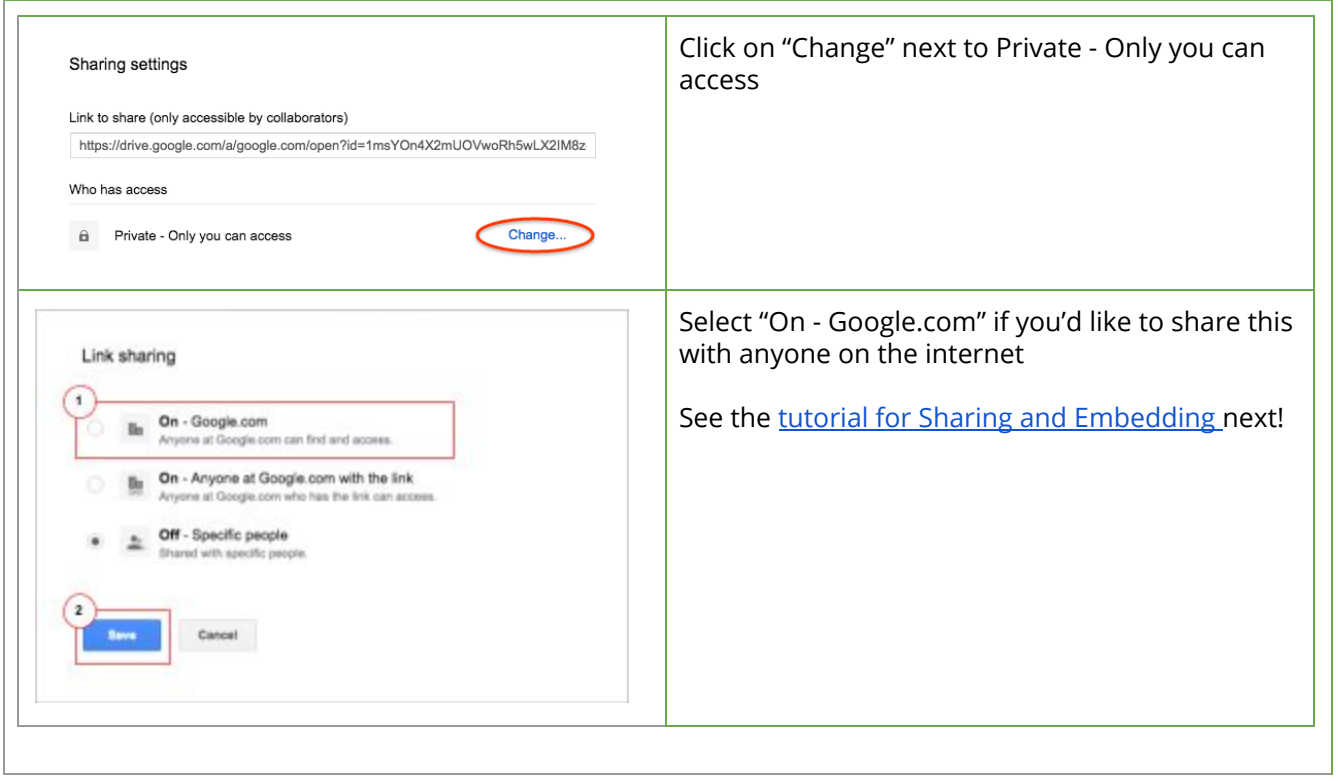